## **Εγκατάσταση πιστοποιητικού X.509 σε εφαρμογές διαχείρισης αλληλογραφίας**

Τελευταία Ενημέρωση 06/12/2018

## **Οδηγίες εγκατάστασης πιστοποιητικού σε λογαριασμό αλληλογραφιας**

Για να μπορέσετε να χρησιμοποιήσετε το πιστοποιητικό σας ώστε να στέλνετε email υπογεγραμμένα ή κρυπτογραφημένα, πρέπει να εγκαταστήσετε το προσωπικό σας πιστοποιητικό στο πρόγραμμα ηλεκτρονικής αλληλογραφίας σας.

## **Εγκατάσταση στο Outlook 2007**

Ενδέχεται πριν την εγκατάσταση του πιστοποιητικού στο Outlook, να χρειαστεί να εγκαταστήσετε το πιστοποιητικό πρώτα Internet Explorer(αν η έκδοση του πιστοποιητικό δεν έγινε με αυτόν το browser). Αυτό γίνεται με παρόμοια διαδικασία με αυτή που αναφέρεται στην διαδικασία backup του πιστοποιητικού.

Επιλέγετε στο menu πρώτα Tools και μετά Trust Center. Στο παράθυρο που ανοίγει επιλέγετε Email Security και Import/Export

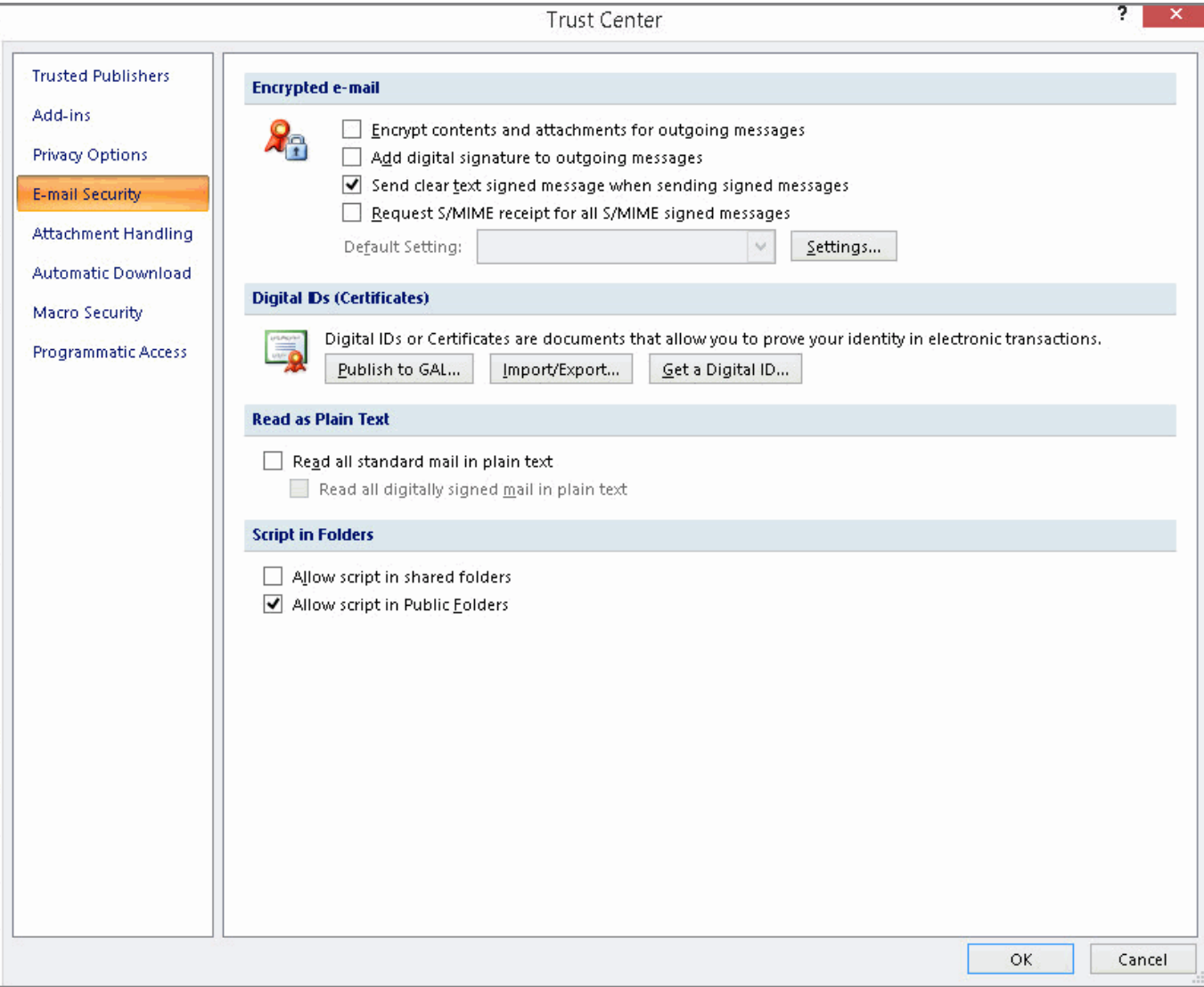

Μόλις ανοίξει το παράθυρο, στο Import File, βρίσκετε το αποθηκευμένο αντίγραφο ασφαλείας του πιστοποιητικού που πήρατε νωρίτερα και δίνετε τον κωδικό ασφαλείας που έχετε εισάγει, ενώ στο πεδίο 'Digital ID Name' δίνετε ένα όνομα που θα χαρακτηρίζει το πιστοποιητικό σας.

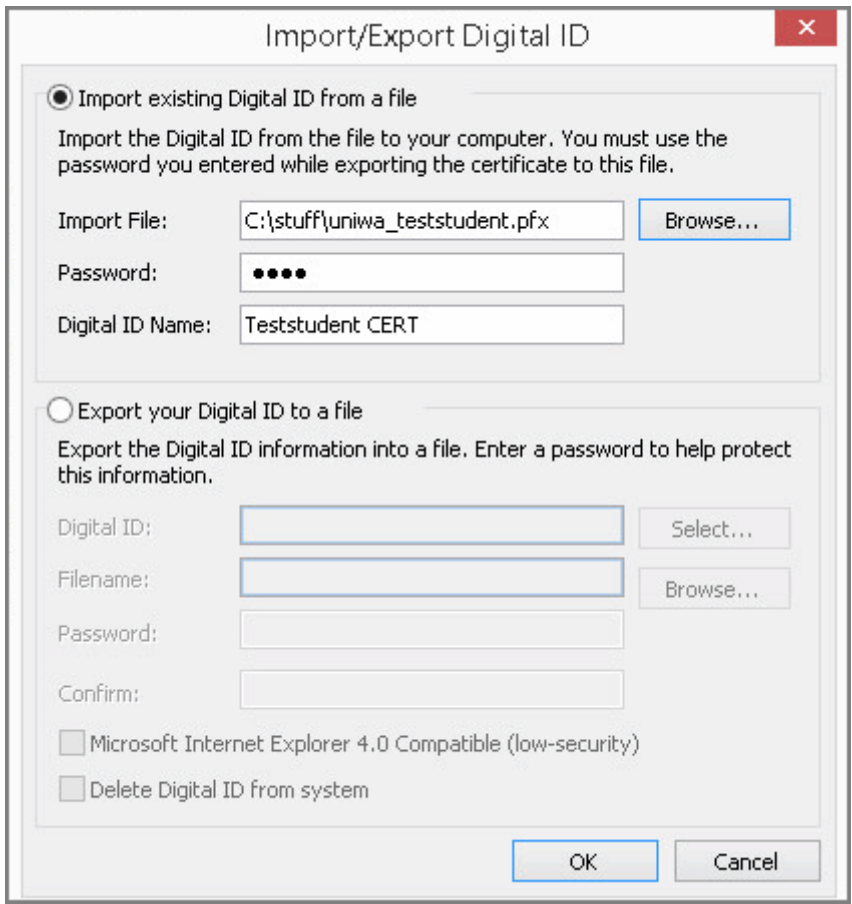

Τσεκάρετε την επιλογή "Add digital signature to outgoing messages".

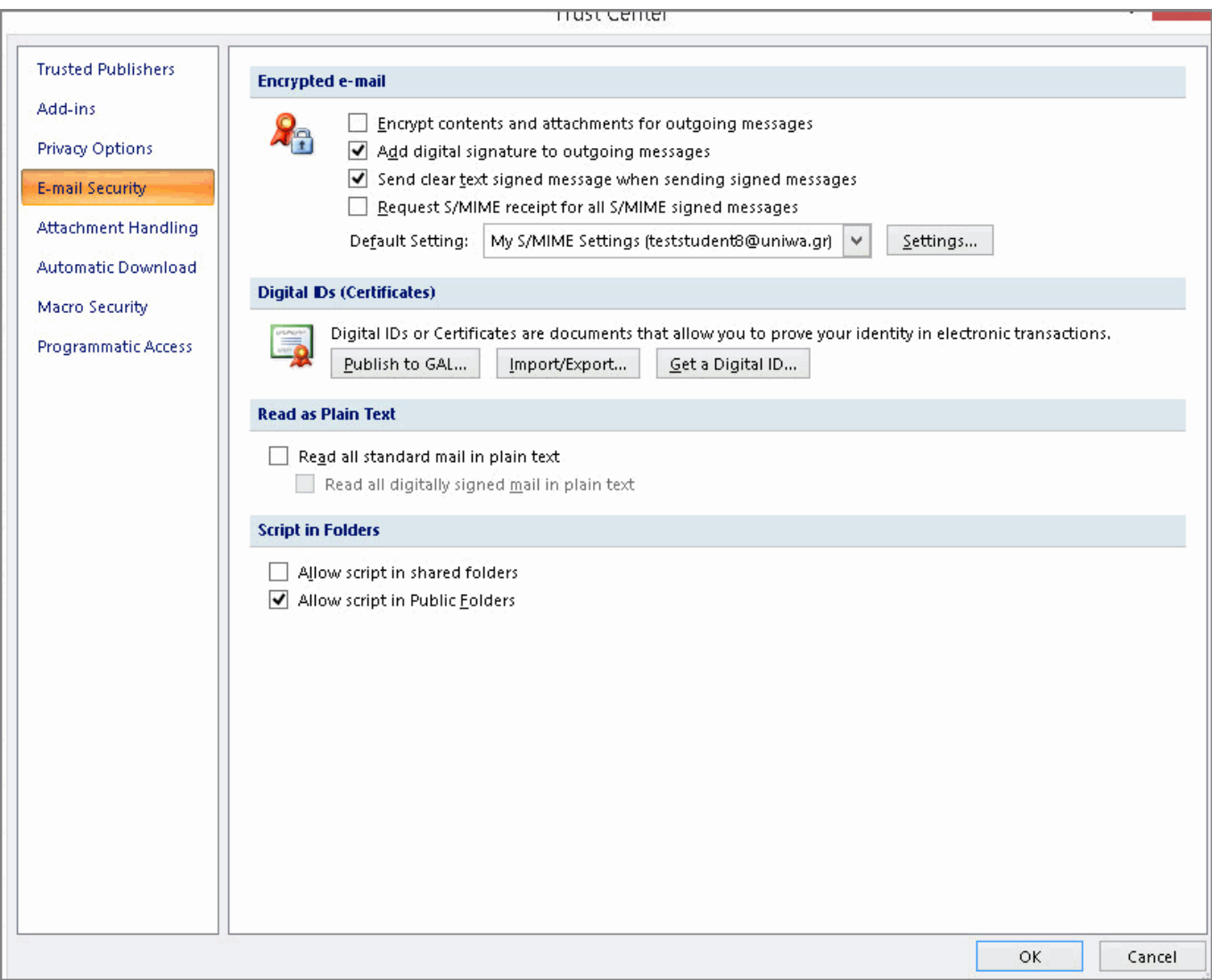

Εφόσον η εισαγωγή του πιστοποιητικού ολοκληρωθεί χωρίς προβλήματα, τα email που θα στέλνετε θα είναι ψηφιακά υπογεγραμμένα.

## **Εγκατάσταση στο Mozilla Thunderbird**

Επιλέγετε στο menu πρώτα Tools και μετά Options. Στο παράθυρο που ανοίγει επιλέγετε Advanced και εκεί την καρτέλα Certificates.

Επιλέγοντας View Certificates και Import μπορείτε να κάνετε εισαγωγή του πιστοποιητικού σας.

Βρίσκετε το αποθηκευμένο αντίγραφο ασφαλείας του πιστοποιητικού που πήρατε νωρίτερα και δίνετε τον κωδικό ασφαλείας που έχετε εισάγει.

Εφόσον το πιστοποιητικό εισαχθεί με επιτυχία το βλέπετε στη λίστα.

Στη συνέχεια από το menu επιλέγετε Tools και μετά Account Options και πηγαίνετε στην καρτέλα Security του λογαριασμού email που θέλετε να χρησιμοποιείτε το πιστοποιητικό. Πατώντας select στην ενότητα Digital Signing, θα σας εμφανιστούν τα διαθέσιμα εγκατεστημένα πιστοποιητικά που μπορείτε να χρησιμοποιείτε για να υπογράφετε τα email σας, ενώ για να γίνεται αυτό σε κάθε νέο μήνυμα σας, θα πρέπει να χρησιμοποιήσετε την επιλογή Digitally sing messages (by default).

From: <https://wiki.noc.uniwa.gr/> - **UNIWA NOC Documentation Wiki**

Permanent link: **[https://wiki.noc.uniwa.gr/doku.php?id=installcert\\_certificates\\_service&rev=1544094385](https://wiki.noc.uniwa.gr/doku.php?id=installcert_certificates_service&rev=1544094385)**

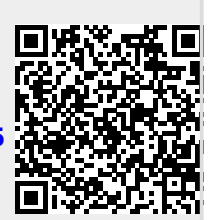

Last update: **2018/12/06 13:06**